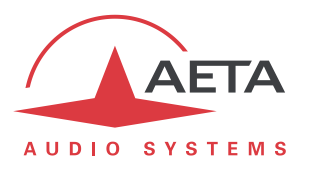

# **Mise à jour du firmware SCOOPY+ Instructions importantes**

## **1. Avant d'effectuer la mise à jour**

- **Cette mise à jour n'est pas utilisable sur un appareil dont le firmware est plus ancien que la version 2.0.**
- Il peut arriver que l'appareil ne redémarre pas de lui-même en fin d'opération. Dans ce cas, vous devrez le relancer (off/on) lorsque s'affichera "redémarrage" (ou "rebooting").
- Après le premier redémarrage, il peut s'écouler jusqu'à 2 minutes avant que l'appareil soit en ordre de marche.
- Une fois effectuée cette mise à jour, **il n'est pas possible de revenir à une version antérieure à la version 3.01.02.**

### **2. Procédure à suivre**

La mise à jour s'effectue en une ou deux étapes selon la version de firmware actuelle de l'appareil. Pour les versions plus anciennes, une première mise à jour doit être effectuée pour migrer le SCOOPY+ vers la version de firmware 2.2. Ensuite, la mise à jour effective vers la nouvelle version peut avoir lieu.

L'opération nécessite de connecter le SCOOPY+ sur le même réseau local qu'un ordinateur, depuis lequel vous utiliserez un navigateur web pour effecteur le chargement du logiciel sur le codec.

#### *2.1. Mise à jour vers version 2.2*

*Cette phase préliminaire est nécessaire uniquement si la version de firmware est antérieure à 2.2.* Omettez cette phase si l'appareil possède déjà une version de firmware 2.2 ou plus récente.

- Ouvrez la page html du SCOOPY+, et allez vers l'onglet "Maintenance", "Mise à Jour Système".
- Depuis cette page, cliquez « Parcourir… », repérez et sélectionnez le fichier de mise à jour préliminaire.
- Cliquez le bouton « Mise à jour ».
- L'opération commence, et un message est aussi affiché en face avant du SCOOPY+.
- Attendez la fin de la mise à jour. L'affichage est alors « Redémarrage » (ou « rebooting ») sur la page web et l'afficheur du SCOOPY+.
- Normalement le codec redémarre de lui-même à ce stade. *Si cela ne se produit pas automatiquement, et que l'appareil reste sur cet affichage, mettez-le hors tension, puis remettez-le en route.*
- Vérifiez, via le menu ou sur l'interface web, que la version 2.2 est installée avec succès.

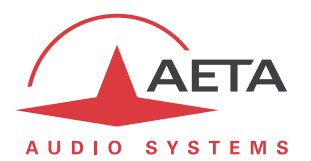

#### *2.2. Mise à jour effective*

*Seule cette partie est à effectuer si l'appareil possède au départ une version de firmware 2.2 ou plus récente.*

- Ouvrez la page html du SCOOPY+, et allez vers l'onglet "Maintenance", "Mise à Jour Système".
- Depuis cette page, cliquez « Parcourir… », repérez et sélectionnez le fichier de mise à jour.
- Cliquez le bouton « Mise à jour ».
- L'opération commence, et un message est aussi affiché en face avant du SCOOPY+.
- Attendez la fin de la mise à jour. L'affichage est alors « Redémarrage » (ou « rebooting ») sur la page web et l'afficheur du SCOOPY+.
- Normalement le codec redémarre de lui-même à ce stade. *Si cela ne se produit pas automatiquement, et que l'appareil reste sur cet affichage, mettez-le hors tension, puis remettez-le en route.*
- La mise à jour se termine lors du démarrage suivant, qui est donc plus long que la normale.
- Vérifiez, via le menu ou sur l'interface web, que la nouvelle version est installée avec succès.